## Using Diogenes 3

Time's moving finger writes, etc. Since Diogenes first came along to rescue Mac users after the obsolescence of Hypercard and Pandora, its developer, Peter Heslin of the University of Durham, has produced two new versions. Thanks to Donna the latest version is installed on all department machines.

Diogenes 3 is different in several immediately noticeable ways from the version we first knew:

- It can be installed and used just like any other application, instead of having to be started through the AppleScripts menu.
- You define your preferences in a different way.
- Its main page has a different appearance, with different options presented to the user.
- The way you search for words or phrases in specific authors and works is radically different.

I'll leave aside here the differences in installation, which are mainly of interest to Donna, and concentrate on the other three points.

## Preferences

Start Diogenes as you would any other application, then on the home page presented to you click on 'current settings page'. You will then see the following (only the relevant top 2/3 shown here):

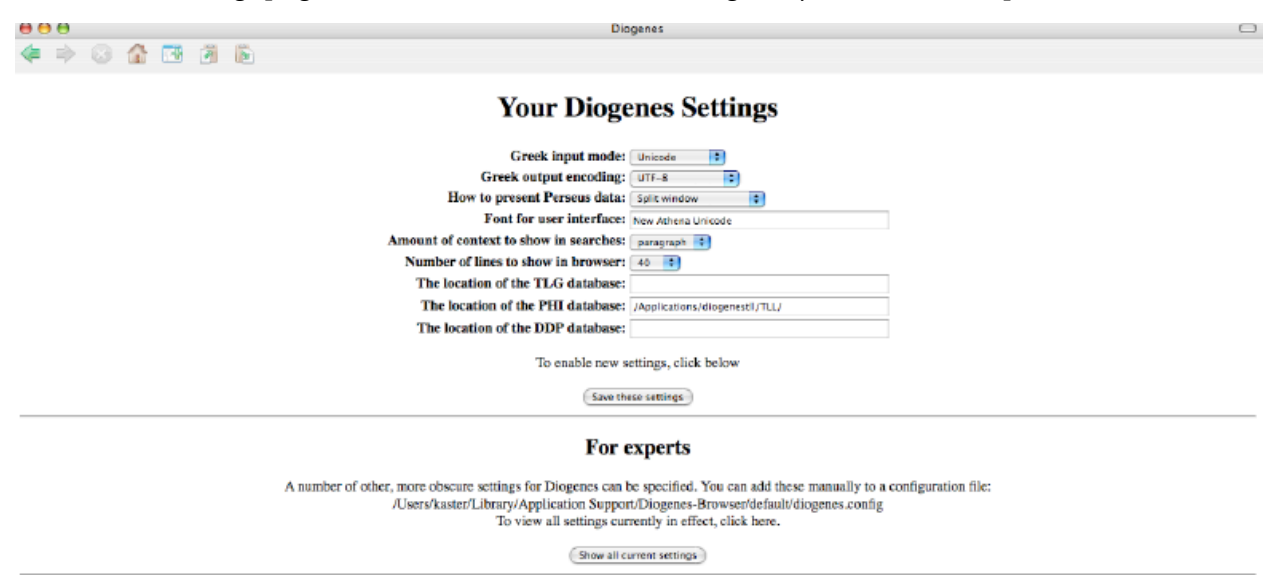

As you can see, the settings are adjusted via a mix of drop-down menus and type-in boxes. My main recommendations are these:

- For the first four options, use the values shown: 'Unicode' for 'Greek input mode'; 'UTF-8' for 'Greek output encoding'; 'Split window' for 'How to present Perseus data'; and 'New Athena Unicode' for 'Font for user interface'.
- Select the amount of context and number of lines ad lib.
- In the next boxes you have to tell Diogenes where on your hard drive the relevant database(s) live(s): if Donna installed them for you, they will be in the 'diogenestll' folder in your 'Applications' directory; if you installed them yourself, you'll know where they are.
- The option 'For Experts': for the love of God, don't even think about it.

Then click on the 'Save these settings' button and, when you see a page headed 'Settings changed', 'Click here to continue'. You'll then be returned to the home page.

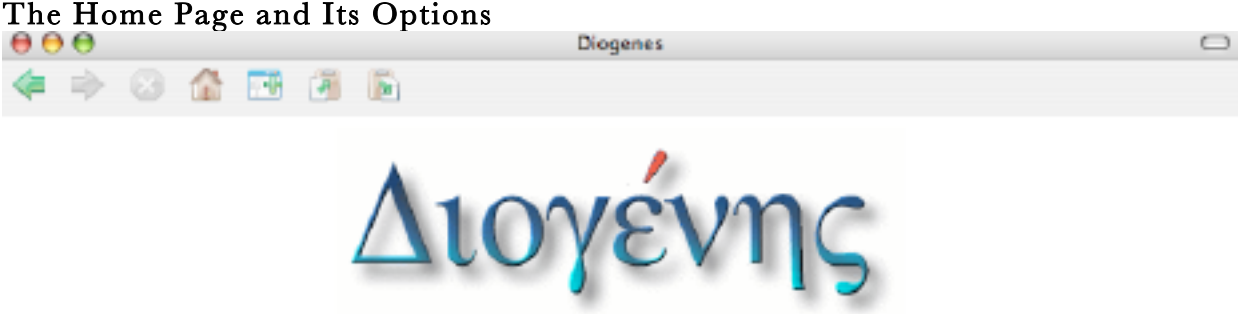

Welcome to Diogenes, a tool for searching and browsing through databases of ancient texts. Choose your type of query, then the corpus, then type in the query itself: this can be either some Greek or Latin to search for, or the name of an author whose work you wish to browse through.

The Greek input method you have currently selected is: Unicode. NB. Unicode input is new. You must type Greek using your computer's facility to type Greek letters in Unicode, and you should either type all accents or none at all. Further info. This and other settings can be displayed and changed via the current settings page.

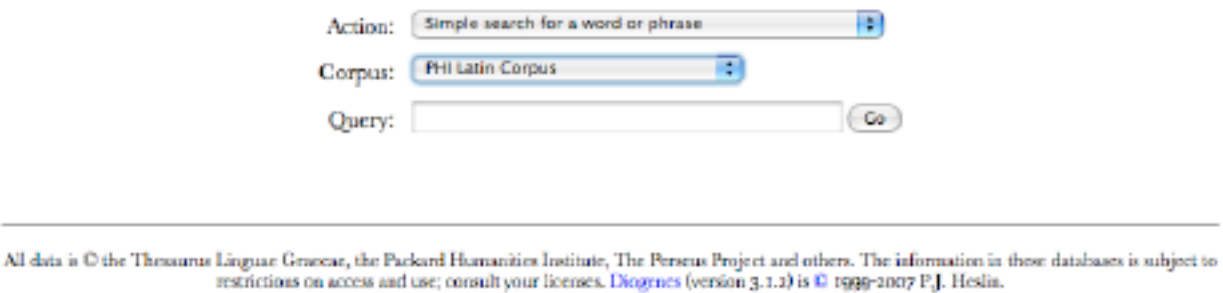

## New Search

Diogenes' main page asks you to choose an 'Action' and a 'Corpus' (via drop-down menus) and to define a 'Query' (by typing text in the neighboring box). Most straightforward of these is 'Corpus': simply select the database with which you wish to work. Since the kind of 'Query' that you type will depend on the 'Action' that you choose, we should look first at the options available.

These options are:

- 'Simple search for a word or phrase'.
- Search the TLG using its word-list' (this is a specialized and straightforward choice, about which I'll say no more).
- 'Search for conjunctions of multiple words or phrases' (i.e., co-occurrence searches: virtus and *fortitudo* occurring together in the same sentence, say).
- 'Morphological search'.
- 'Look up a word in the dictionary' (this latest version of Diogenes is now linked to the LSJ and Lewis & Short dictionaries).
- 'Browse to a specific passage in a given text'.
- 'Manage user-defined corpora'

'Browsing'—using your database as a library by directing Diogenes to take you to a specific point in a specific text—is the simplest option: in 'Query', just type the name of the author, hit 'Go', and follow the series of simple prompts that follow in order to select the exact passage in the exact text you seek.

Executing a 'full corpus' search is similarly easy. For a 'simple search'—all instances of garum in PHI or all instances of  $\gamma\lambda$ υκύρριζα in TLG—just choose the relevant database and type the appropriate string of characters in the 'Query' box. (To avoid having your search for garum turn up forms like nugarum and fugarum, include a blank space before typing the characters: ' garum', without the quotation marks. Or better yet, 'gar[uioa]': the square brackets prompt Diogenes to search for sequences that include *any one* of the letters between the brackets. And yes, the form gara does occur once, in Varro.) Similarly, to 'search for conjunctions of multiple words or phrases' in the full corpus (to use the same example, co-occurrences of virtus and fortitudo) type in the appropriate string for the first word or phrase (say, virtu, to snare both nominative and oblique forms), then follow the successive prompts to enter the other term(s) (say, fortitud, again to snare all the case forms).

The 'Morphological Search', a new feature, provides an alternative way of doing a full-corpus search for a single word. Type garum (no need for an initial space) and choose 'morphological search', then choose 'garum' from the list of dictionary forms you are presented with. This will bring up all the inflected forms of the word which are actually attested in the PHI database (gara, gari, garo, garon, garoque, garoue, garum): you can then select and search for these forms.

Turning from full corpus searches to searches (simple or co-occurrence) in a specific author, or in a specific part of a specific author's works, brings us to the biggest change that Diogenes 3 offers. Whereas searching for a word or phrase in a specific author—*Caesar* in Cicero—was simple in the earlier version, searching for a word or phrase in a specific part of that author's *oeuvre—Caesar* in Cicero's letters, but not his speeches—was impossible. Diogenes 3 changes that: this is where the 'Action' labeled 'Manage User-defined corpora' comes into play, allowing you to define your own 'corpora', that is, your own flexibly defined subsets of the whole database.

I'll give two specific examples, from which you'll be able to extrapolate other possible cases.

First, suppose you want to find all the places where Vergil speaks of *virtus* in the Aeneid. From the 'Action' menu select 'Manage user-defined corpora' and hit 'Go', which brings you to a new page (only the relevant part is shown here):

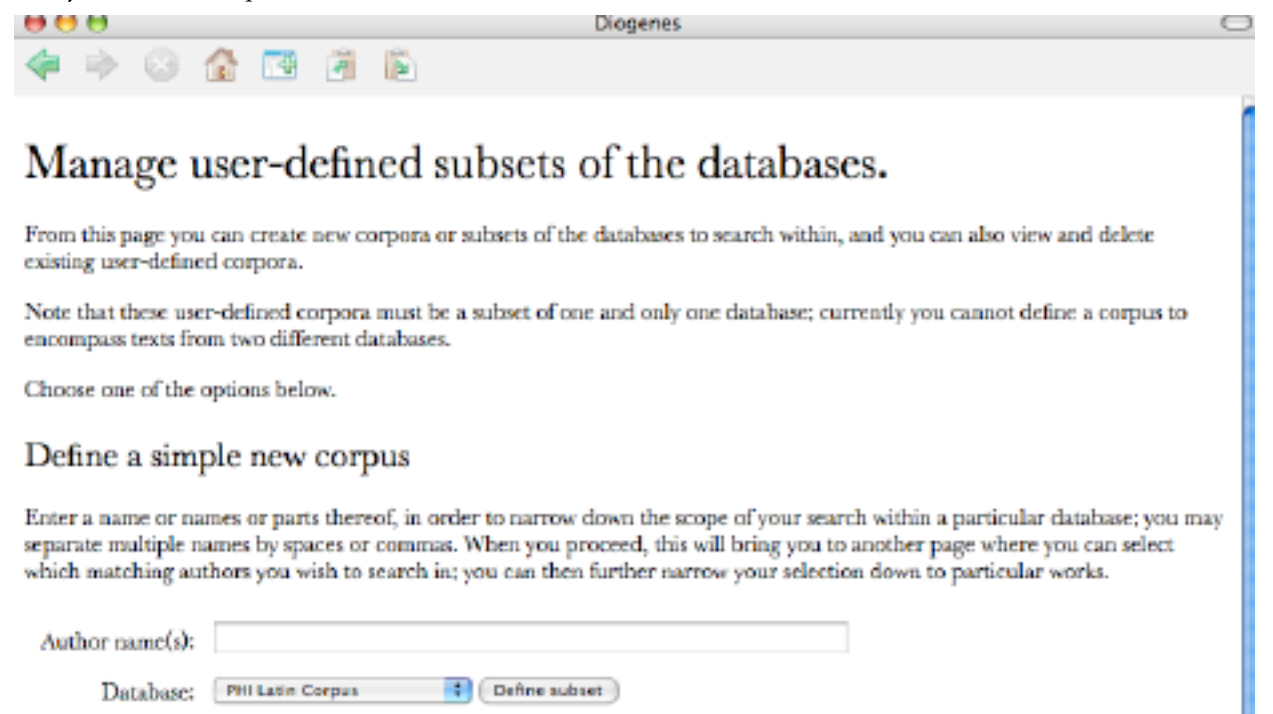

Type 'Vergil' into the 'Author name(s)' box, make sure the appropriate database is selected, and hit 'Define subset'.

Doing so brings you to a new page:

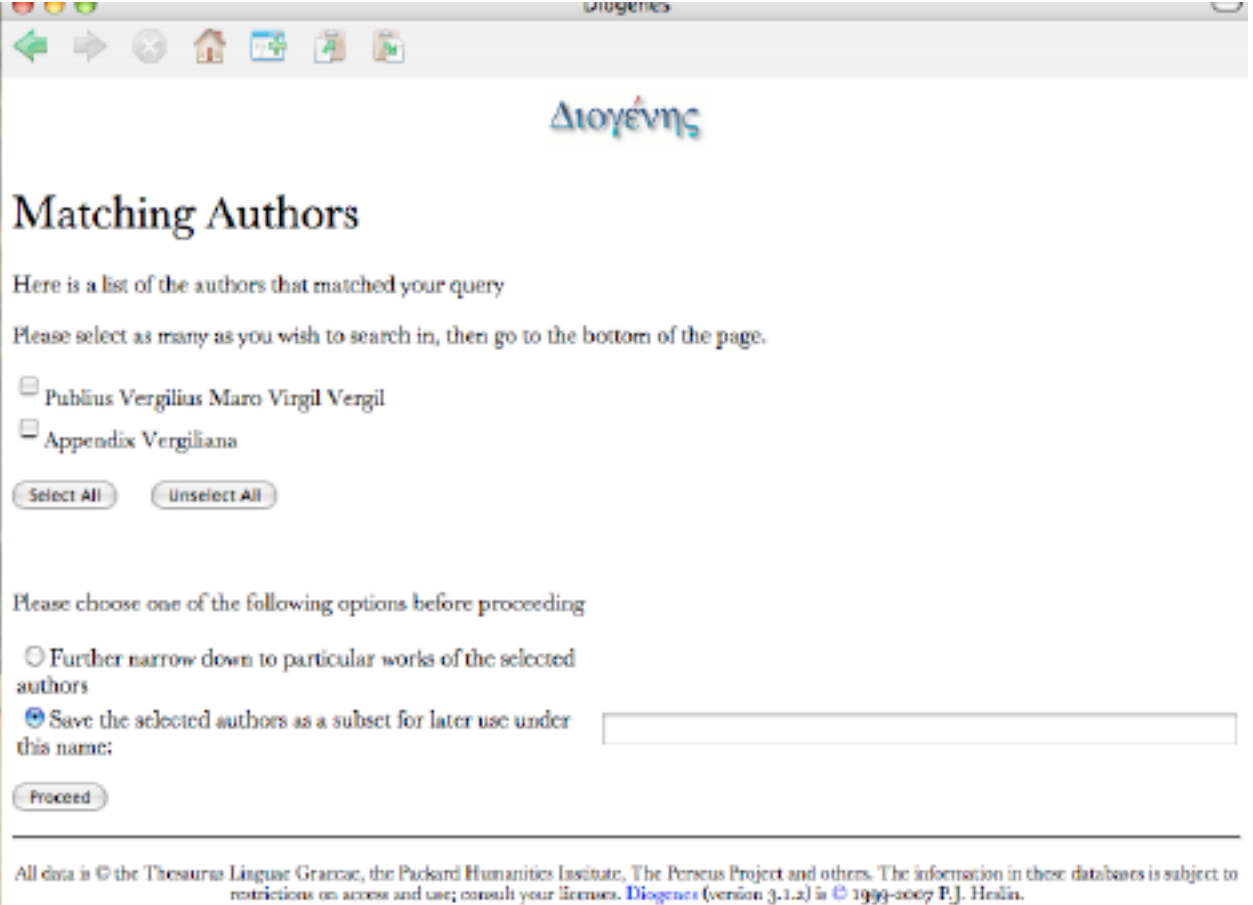

Here first select 'Publius Vergilius Maro Virgil Vergil'<sup>1</sup>, then select 'Save the selected authors' typing 'Vergil' (or whatever name you think appropriate) in the box provided—and hit 'Proceed'. This brings you back to the previous page ('Manage user-defined subsets of the database'): there hit 'New Search' at the bottom of the page, which in turn bring you back to the Diogenes main page.

On the main page first select 'Simple search' for your 'Action'. Next, under 'Corpus' you will now find—lo and behold!—'Vergil' (or whatever name you chose for your defined subset) at the bottom of the list: choose it. Then type virtu in the 'Query' box and let 'er rip.2

Second example: suppose you want to find all the places where *virtus* and *fortitudo* occur in the space of one sentence in Vergil's Aeneid and Tacitus' Annals. Just follow these steps (I'll refer to the pictures above instead of repeating them):

• From the 'Action' menu select 'Manage user-defined corpora' and hit 'Go'.

<sup>&</sup>lt;sup>1</sup> Note: if you typed in 'Maro' in the previous stage, the 'Appendix' wouldn't have appeared as an option here. If you're curious, the correct answer is 37.

- In the 'Author name(s)' box type 'Vergil Tacitus' (without quotation marks) and hit 'Define subset'.
- On the next page select 'Publius Vergilius Maro Virgil Vergil' and 'Cornelius Tacitus' and then 'Further narrow down to particular works of the selected authors':3 hit 'Proceed'.
- On the next page ('Individual works'), choose 'Aeneis' and 'Annales', then enter a name (say, 'Vergil Aeneid and Tacitus Annals') for the 'corpus' (subset) you're creating.
- Select 'New Search' at the bottom of the new page, which returns you to the main page: there choose 'Search for conjunctions' as your 'Action', under 'Corpus' choose the subset you've just created and named, then enter your first search term (virtu), hit 'Go', and respond to the prompts that follow.4

Granted, this seems cumbersome, but it's actually much less cumbersome to do than to describe. And in any case, the ability to do what was previously impossible—search in the specific works of specific authors (or specific combinations of specific works of specific authors)—is worth a certain amount of encumbrance. If anyone has any questions, please just let me know.

## Saving Search Results

Diogenes does not automatically save search results, and the results of any given search disappear when the browser window is closed (the downside of a browser-based engine). There are, however, two very easy options for saving search results:

- 1. To save the search in html (that is, in the format of a browser page), select 'File' from your browser menu and then 'Save as': you will be given the usual options of naming the file and choosing a folder in which to deposit it.<sup>5</sup>
- 2. To save the search as a Word document, choose 'Select All' from the 'Edit' menu (or use 'Apple key'  $+$  A on the keyboard) and then copy and paste all the search results into a new Word file, which you can name and save in the usual way.

I prefer the latter method, which makes it easier to manipulate text in various ways, and it's fairly easy to use a series of global search-and-replace operations to strip out the textual flotsam and jetsam that the 'select all' option ends up carrying along.

(B.K., September 2007; rev. April 2011)

<sup>&</sup>lt;sup>3</sup> Of course, you can also use the 'Further narrow down' option if you're working with a single author.<br><sup>4</sup> If you're curious, the correct answer is 1.<br><sup>5</sup> You will also be given the option of choosing the saved file as ' (they both have the same appearance).